Following are the steps to *View, Modify or Manage* a Position and *Request to Advertise*. Examples of Position modifications could be a Pay Change; Budget Change; Change in job duties; Supervisor change.

## **Viewing a Position Description**

PeopleAdmin is part of Radford University's single sign-on. This means that it is accessible through your [OneCampus](https://onecampus.radford.edu/) Portal.

1. Log into your [OneCampus Portal,](https://onecampus.radford.edu/) using your Radford credentials

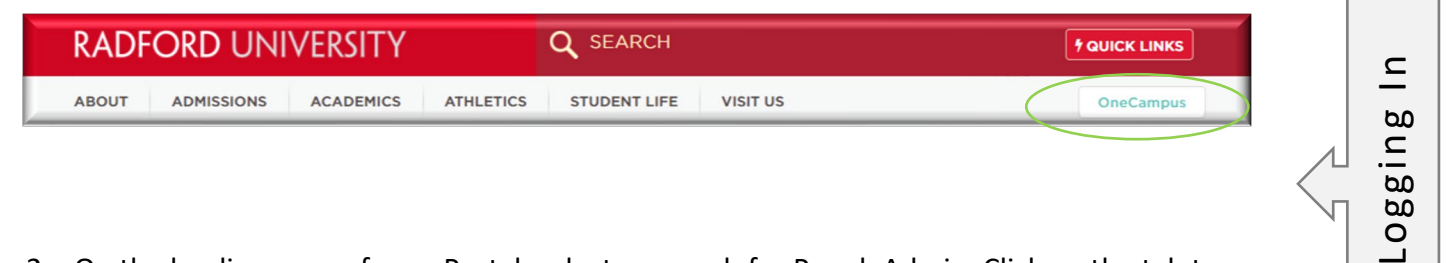

2. On the landing page of your Portal, select or search for PeopleAdmin. Click on the tab to open.

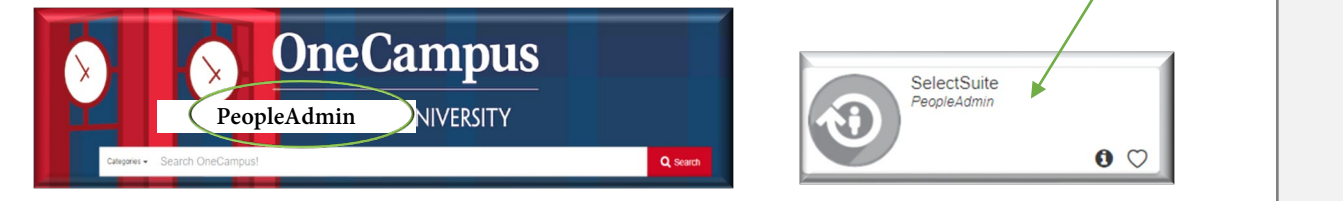

My Profile Help logout **Welcome RADFORD UNIVERSITY** User Group: 3. Once you have logged into Employee SelectSuite, select your User Administrative Management Welcome to PeopleAdmin SelectSuite Group according to your role. **Applicant Reviewer** To make a module selection click on Employ Applicant Tracking System is to locat **Operational Management** Position Management is to locate/m Performance Management is to acce Originator Employee Records module is used fcse DO NOT click on this module if you v Search Committee Member Senior Management For assistance, please refer to the tra Reminder: HR creates all postings wi If you have any questions, please ser Thank you HR Administrator My Filled Postings My Open oarding Tasks Inbox Last 30 days Postings SEARCH U Filters

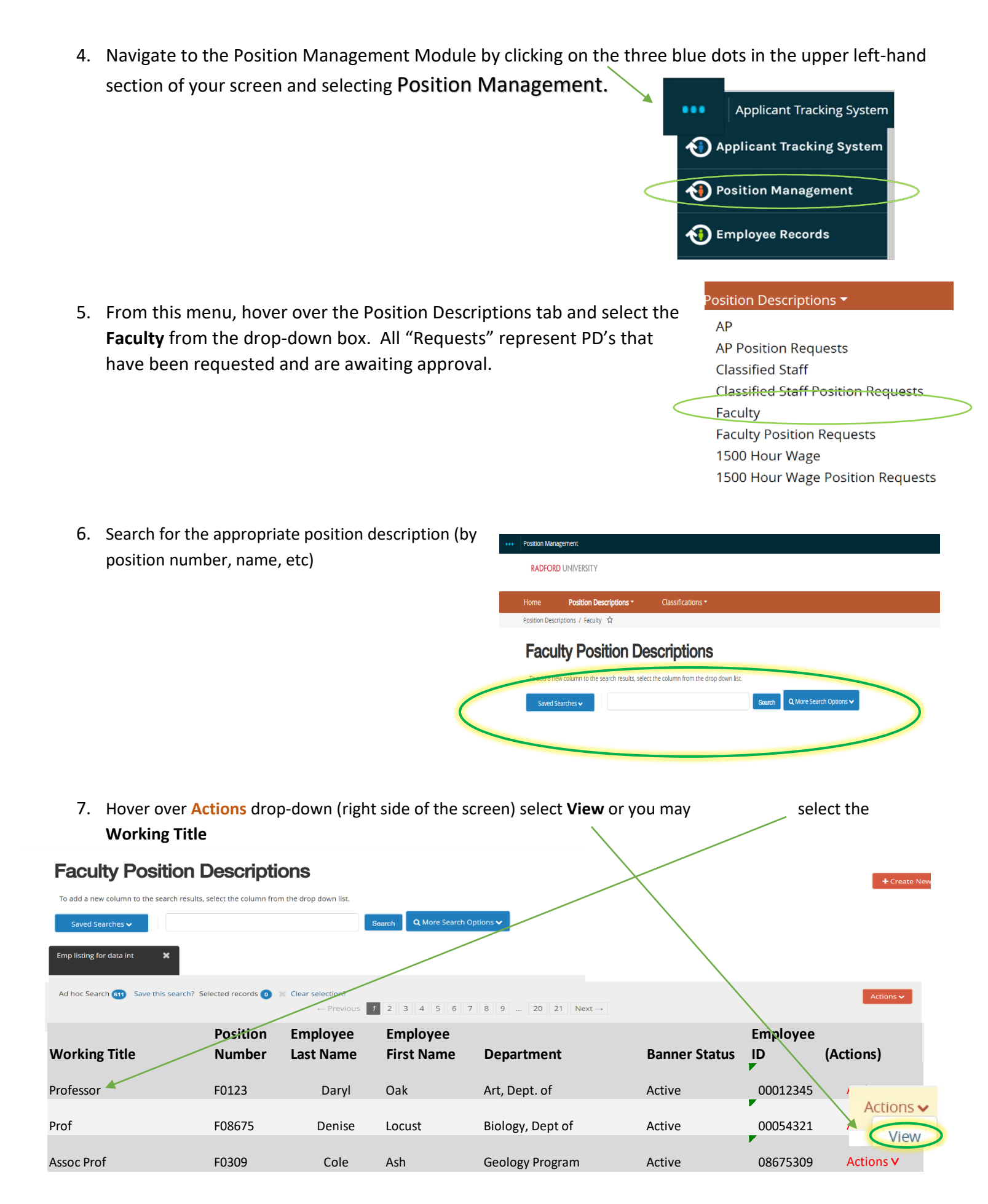

## **Modifying or Managing a Position Description, Request to Advertise**

- 1. Complete Steps 1-7 **Position Management** Welcome, Ruby Dwyer My Profile  $HeIp$ logout User Group: **RADFORD UNIVERSITY** 2. Review the Position Originator Position Descriptions ▼ Home Summary and select Position Descriptions / Faculty / Professor **Modify Position**  Position Description: Professor (Faculty) **Description** from the drop **D** Print Preview **Current Status: Active D** Print Position Type: Faculty Created by: PeopleAdmin down menu (top right side Integrations Department: Art, Dept of-11602 Modify Position Description of screen). Summary History
- 3. A prompt will appear asking you if you are sure you want to continue. The position description will be locked until the action has been completed. Select **Start** to Continue

Start Modify Position Description Position Request on Professor? been started, this position request will lock the position description from other updates until the position request has completed. Start

- 4. You will now be able to edit/complete the fields for your position.
	- A. On the first tab, Position Justification, choose the reason you are requesting to Modifying the Position Description (see below). Select Save and Continue when finished.

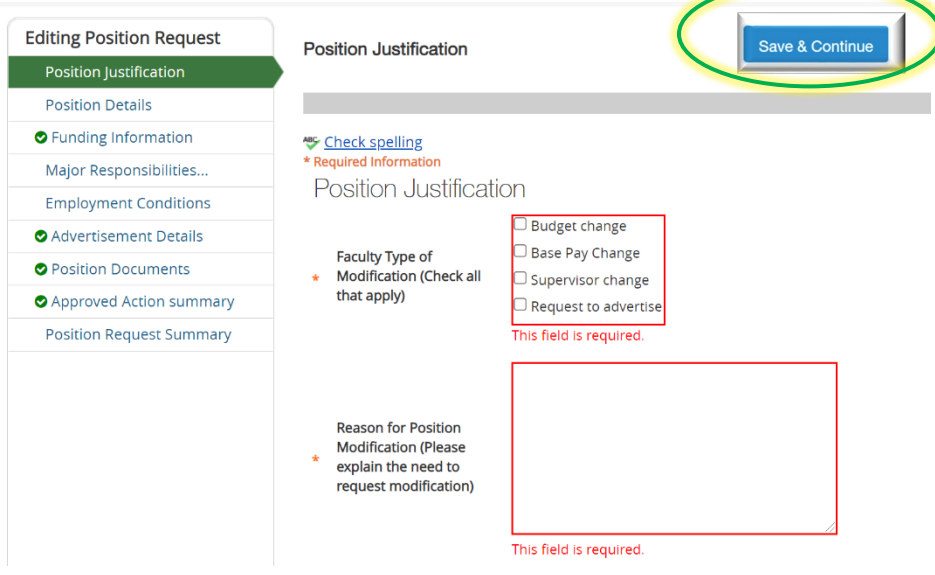

B. Continue filling in the information on each Tab. Required fields are denoted by a  $*$ . These fields must be completed. You can continue to each section by selecting  $\left[\frac{1}{\text{Save A Continue}}\right]$  or you can select each section in the menu on the left hand side.

NOTE\* Make sure that you add in your *Applicant Reviewer* names on the **Advertisement Details Tab**. These can be added to or taken away at any point in the posting.

- C. When you reach the final tab, Position Request Summary, make sure all of the sections have a  $\blacktriangledown$  if they have a exclamation point **(!)**this indicates that there is required information missing. This must be resolved before moving onto the next step. You can do this by selecting EDIT next **O** Position Justification **Edit** to the section that is missing information.
- 5. After all of your information has been included, from the Position Request Summary Page, hover over the **Take Action on Position Request** (Top right hand corner) and select the next appropriate next step.

Please see an *EXAMPLE* below:

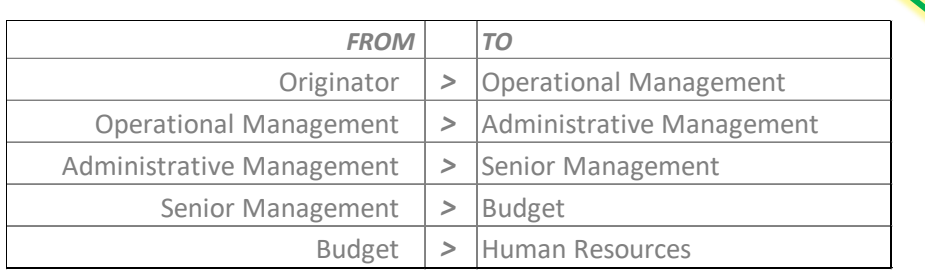

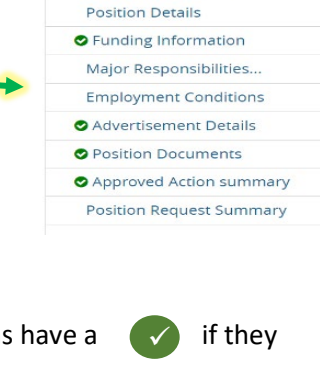

**Editing Position Request** Position Justificatio

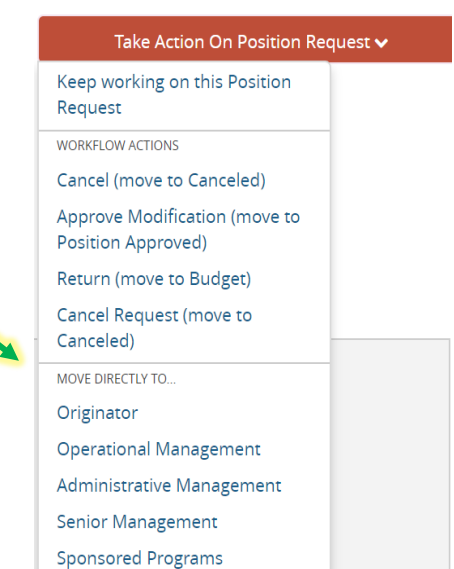

End